## **AutoText Creation Quick Reference Card for Providers**

## PowerScribe® 360 | Reporting

### Step 1: Open the AutoText Editor

- From the Explorer window, click Tools > AutoText Editor (see illustration at right).
- From the Report Editor window, either:
  - click the AutoText Editor icon \( \bigwidghtarrow{1}{\text{\text{\tincr{\text{\text{\te}\text{\text{\texict{\texictex{\text{\text{\text{\texi}\texi{\texi{\texi{\texictex{\texicr{\texi{\texi{\texi{\texictex{\texi{\texi{\texi}\tiex{\tiinter{\texictex{\texictex{\ti
  - click Insert > AutoText > AutoText Editor.

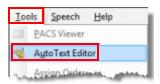

### Step 2: Name the AutoText

The AutoText Name (required) is the word or phrase you dictate to invoke the AutoText. Use at least two syllables, and use all lowercase letters, except for acronyms.

**Note:** You must use your keyboard to enter information in the **Properties** fields (**Name**, **Shortcut**, and so on). You can use voice commands everywhere else in the AutoText Editor window.

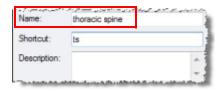

### Step 3: Dictate the AutoText

- In the AutoText Editor, with your cursor in the work area (the upperright, blank portion of the window), begin dictating the AutoText.
- To insert a fill-in field after Clinical Information:, dictate "Insert Fill-In Field."

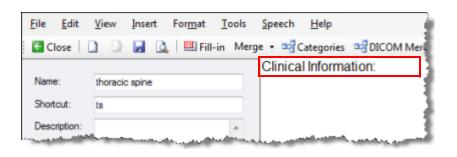

### Step 4: Insert Fill-In Fields

# Creating a Text or Numeric Fill-In

- 1. Dictate a Name for the field.
- Select Text or Numeric from the Type drop-down list.
- Tab to the **Default** text box and dictate the text that you want to appear by default for this fill-in field each time you use it.
- Dictate **OK**. The fill-in field appears in the AutoText.

### **Understanding Default Values**

Text that you dictate into the **Default** field is the text that initially populates the

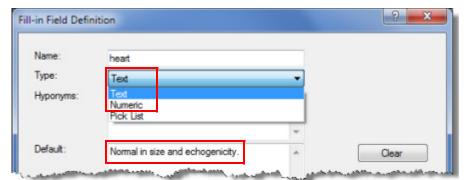

fill-in field when the Auto Text is first inserted. Use this field for normal values. Note that you can still dictate over the default value if you need to do so.

# Nuance® PowerScribe® 360

L-3319-004 07/2014

# **AutoText Creation Quick Reference Card for Providers**

## PowerScribe® 360 | Reporting

### Step 4: Insert Fill-In Fields (cont.)

#### Creating a Pick List Fill-In Field

- 1. Dictate or type a **Name** for the field.
- 2. Select Pick List from the Type drop-down list.
- Click New. The Choice Definition dialog box opens.
- 4. Dictate or type a short value for your first item.
- 5. If the value you enter is longer than a couple of words, enter an Optional Label which takes the place of the text when the field is displayed inthe Pick List Choices list (found on the Fields button in Report Editor).
- 6. Click OK
- Continue adding choices until your list is complete, using the Edit and Delete buttons to as needed.
- To indicate a default pick list choice, select the item from the list and click Set Default. Your selection is copied to the Default section of the definition.
  - The default item appears in red when the AutoText is displayed in the AutoText Editor. Once inserted into a report, you can change the default item if needed.
- When finished, dictate **OK**. The fill-in field is inserted into the AutoText.

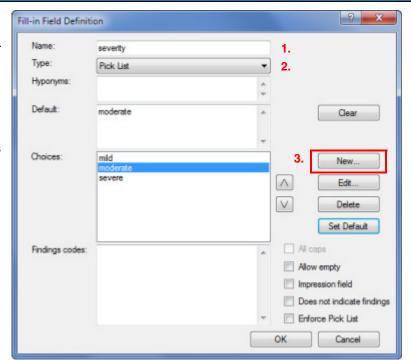

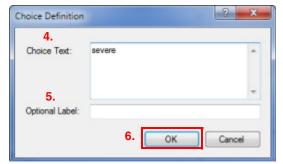

## Step 5: Save the AutoText

When finished, say "Save AutoText" (or press Ctrl+S, or click the disk icon) to save your work. The Explorer window opens once again.

### Step 6: Test the AutoText

- Open a report.
- 2. Place your cursor where you want to insert the AutoText.
- Say "AutoText <name of AutoText>" to insert the AutoText into your report. (Note that you can select a different trigger word by clicking Tools > Preferences > Dictation tab; in addition to AutoText your choices include PowerScribe, Macro, or Dictaphone.)
- 4. Use the tab buttons on your microphone (or say "Next Field") to move among any fill-in fields, dictating new values in the fields as needed.
- 5. When finished, sign (or save) your report.